## Molybdenum Consortium

**An initiative of the International Molybdenum Association**

**THIS DOCUMENT IS RELEVANT TO THOSE COMPANIES THAT DID THEIR REACH PRE-REGISTRATIONS ON-LINE DIRECTLY INTO THE REACH-IT SYSTEM. If you did your pre-registration via 'IUCLID5 upload', it is not relevant to you.** 

**When you originally applied for access to the REACH-IT system, the first thing the system automatically does is create a LEO (Legal Entity Object) for you. This is an electronic file containing the unique identification code of your legal entity, and it is stored within your user section of REACH-IT.** 

**This electronic file needs to be loaded into the IUCLID5 software that you are going to use to prepare your REACH-registration dossier/s, so this documents tells you how to do this.** 

## **HOW TO EXPORT YOUR LEO from REACH-IT into your computer, ready for IMPORT to IUCLID5.**

**To access the REACH-IT system: [http://echa.europa.eu/reachit/portal\\_en.asp](http://echa.europa.eu/reachit/portal_en.asp)** 

- **1. Login where it says' The portal can be accessed here**
- **2. Follow the login instructions (User ID/password, etc)**
- **3. Then, from the blue menu on the left handside, select COMPANY, then select EXPORT**
- **4. Click on Export**

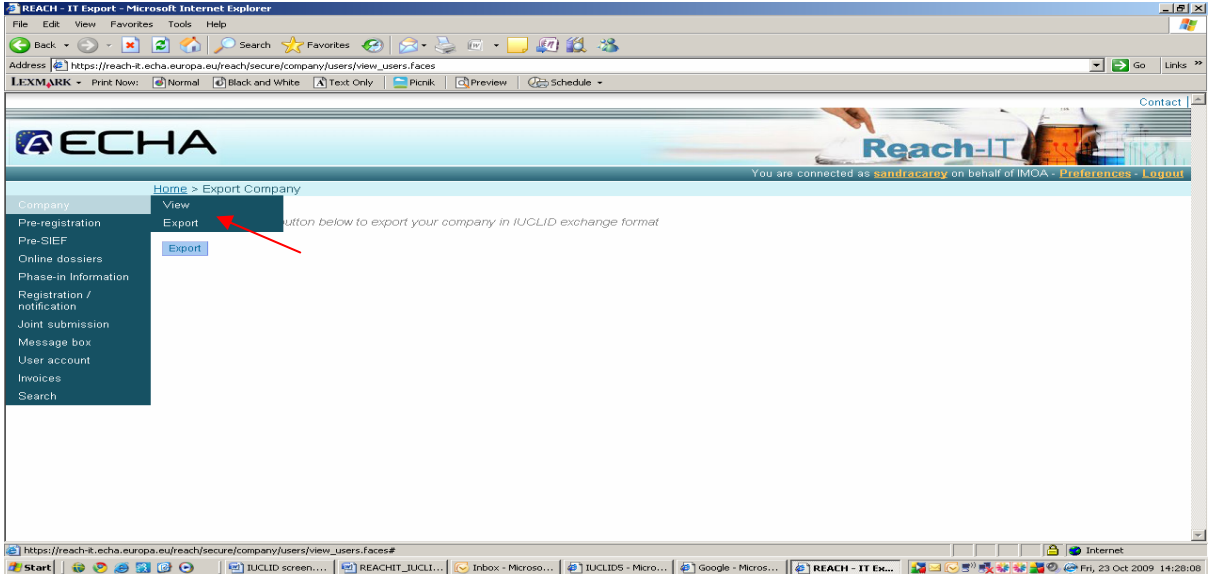

**7 – Click on 'Save' in the box that pops up.** 

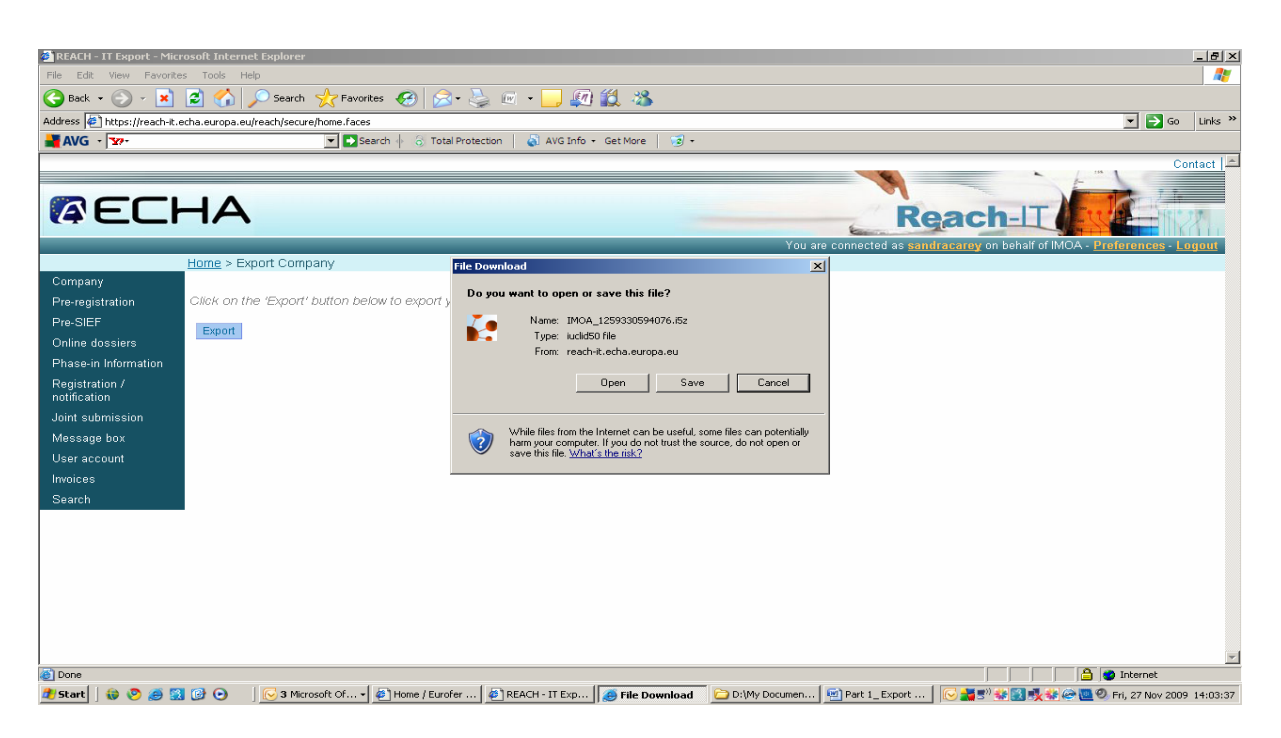

**SAVE your LEO in your computer somewhere that you will find it easily. 'Desktop' is a good place.**

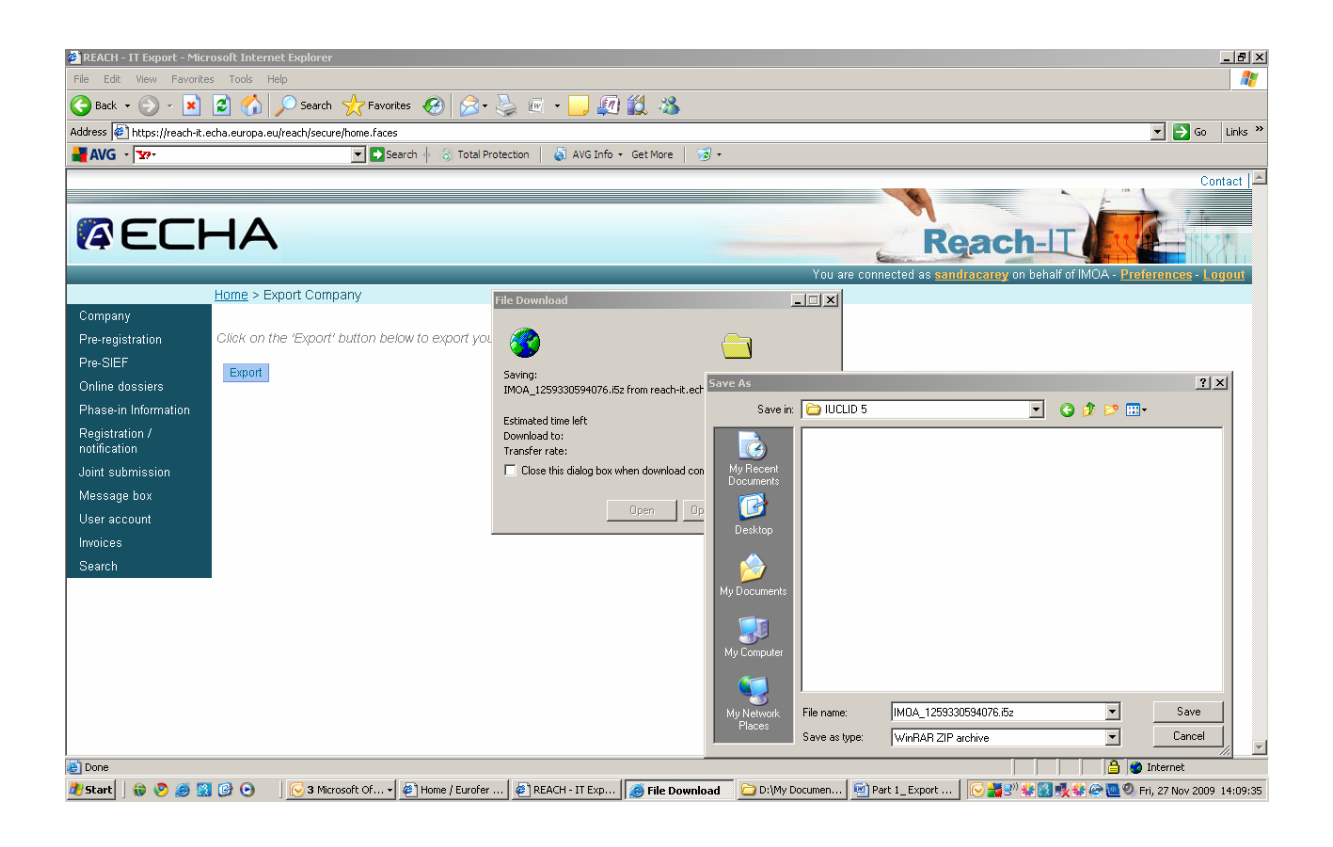

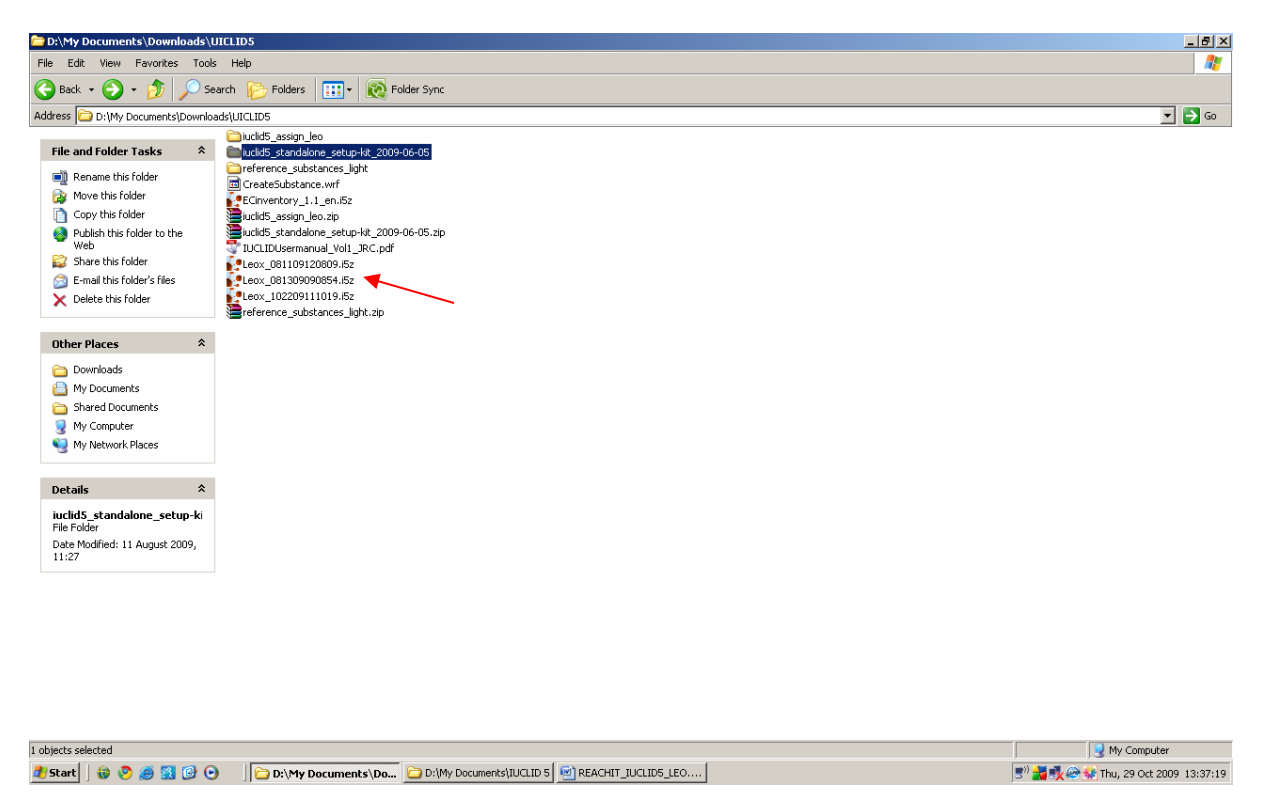

**Now your LEOX from REACH-IT is an electronic file in your computer, and is ready to be imported into IUCLID5.** 

**Well done! We will show you how to import the LEOX into the IUCLID5 programme during the MoCon Lead Registrant Workshop on 10 December.** 

**After downloading, the LEO becomes a LEOX file.**